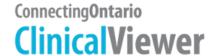

ConnectingOntario ClinicalViewer's Diagnostic Imaging (DI) portlet provides access to diagnostic images and reports from the Diagnostic Imaging Common Service (DI CS). The condensed portlet, the full-sized portlet and the near full-size portlet display the same columns of information.

### Viewing Information about Diagnostic Imaging Reports and Images

- 1. In the Patient Care Views navigation bar:
  - a) Select **Summary View** to view the condensed DI portlet
  - b) Select **Diagnostic Imaging** or **Summary List View** to display the full-sized portlet, OR
  - c) In the **DI portlet**, select **Portlet Expander** to display the near full-size portlet
- As needed, change the timeline to view results by selecting Today, 7D, 30D, 3M, 6M, 1Y or Custom. (This changes the timeline for all portlets)

To view additional information about a study:

- By default, the portlet sorts in descending order by procedure date/time. Select the down arrow to change the order to ascending. Select the arrow again to return to descending order
- 2. One or more procedures may be associated with an

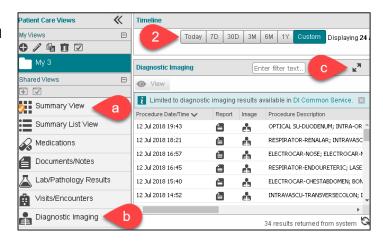

accession. Each row pertains to one accession

- Select Report to view the report in the Document Viewer
- 4. Select **Image** to view the related diagnostic imaging study/studies in the Image Viewer
- 5. Select **Print** to print the contents of the DI portlet

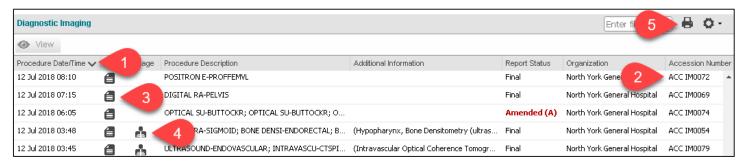

- Hover over **Procedure Description** to view the
  procedure names for each report or study associated
  with the accession. Each line of the bulleted tooltip is
  associated with one report or study
- 7. **Additional information** such as the modality, anatomic region, and laterality display when provided by the source system. The bulleted tooltip shows one row per study

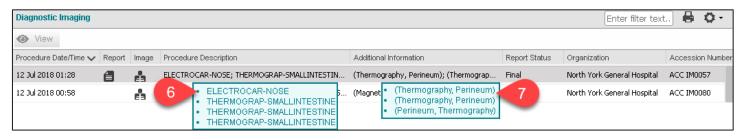

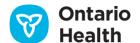

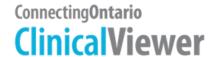

### **Viewing Reports in the Document Viewer**

To view reports:

Select Report in the appropriate row
 The Document Viewer opens in a separate window and contains a tab for each report

#### **Report Tips:**

- 2. Each report is visible in its own tab
- Amended DI reports display with a red reporting status label and the Amended label. Amended reports <u>replace</u> the original report, although both display in the Document Viewer
- 4. Print the report using **Print Current Tab**
- 5. Close the report window using Close or X

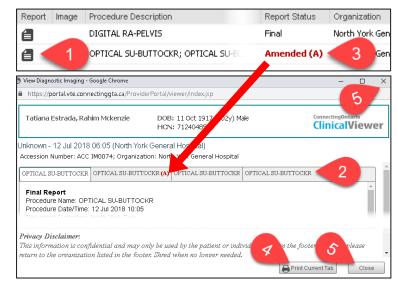

## Viewing Studies in the Image Viewer

**Note:** Your desktop or laptop monitor may not produce the same viewing quality as a PACS (Picture Archiving and Communication System) Viewer

To view diagnostic images:

Select Image in the appropriate row
 The Image Viewer opens in a separate browser tab and automatically logs you in

#### **Image Viewer Tips:**

- If multiple studies are available, selecting Study Information allows the selection of another study to view. This study <u>must</u> be within the same accession
- 3. Switch between different layout options using **Options**
- Navigate between available series in the study, depending upon layout option selected
- Display thumbnails of all available series in the accession, allowing you to scroll through all, using Display Series Tray

**Note:** For detailed information on the use of the Image Viewer, see the *DI Image Viewer User Guide* 

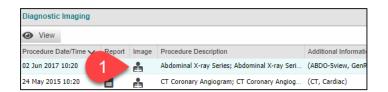

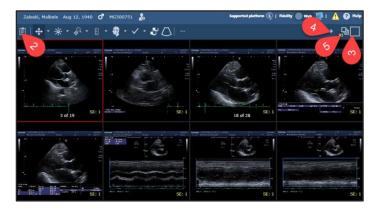

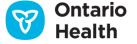

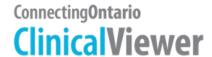

### **Displaying Multiple Windows**

Only the studies contained in one accession (or row) can be viewed at a time. Selecting the Image icon for another row, or another patient, closes the current Image Viewer browser window and opens a new one, displaying the image(s) associated with the new accession. However, it is possible to view the image(s) of one accession and the related DI report, or any other report, at the same time.

To view a report simultaneously on screen with a DI study:

- 1. Select the **Image** icon in the appropriate row of the DI portlet
- 2. Return to the ClinicalViewer by selecting its browser tab or window
- 3. Select the **Report** icon in the appropriate row within any portlet of the ClinicalViewer
- Return to the Image Viewer by selecting its browser tab or window
- 5. Select the report's document viewer by\*:
  - a) hovering over the browser icon on the taskbar, and
  - b) selecting the report's window
  - \* The specific steps to follow are dependent on the configuration of your internet browser. If assistance is required, contact the local IT resource.
- 6. Resize and reposition the windows so that both display on screen

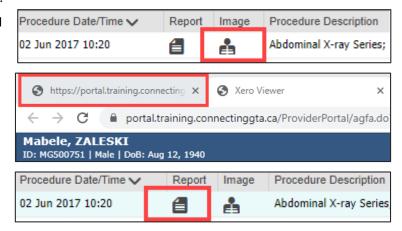

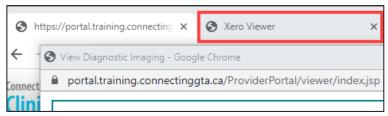

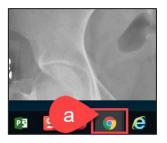

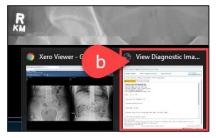

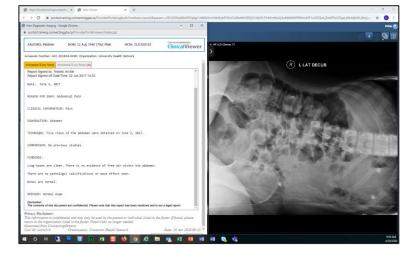

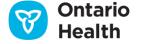

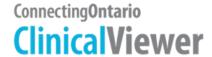

### **Consent for the Diagnostic Imaging Portlet**

- A message displays stating that some or all data in DI CS has been blocked due to the patient's consent directive.
- Currently, consent blocks cannot be overridden in the DI portlet nor can blocked DI information be retrieved from DI CS.

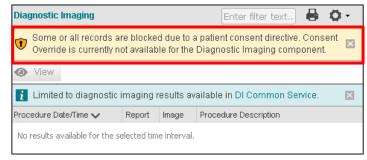

Refer to the <u>Privacy and Security Information tip sheet</u> for further information about consent directives

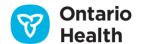